## Creating Meetings in Zoom

GHC Libraries Ask@highlands.libanswers.com

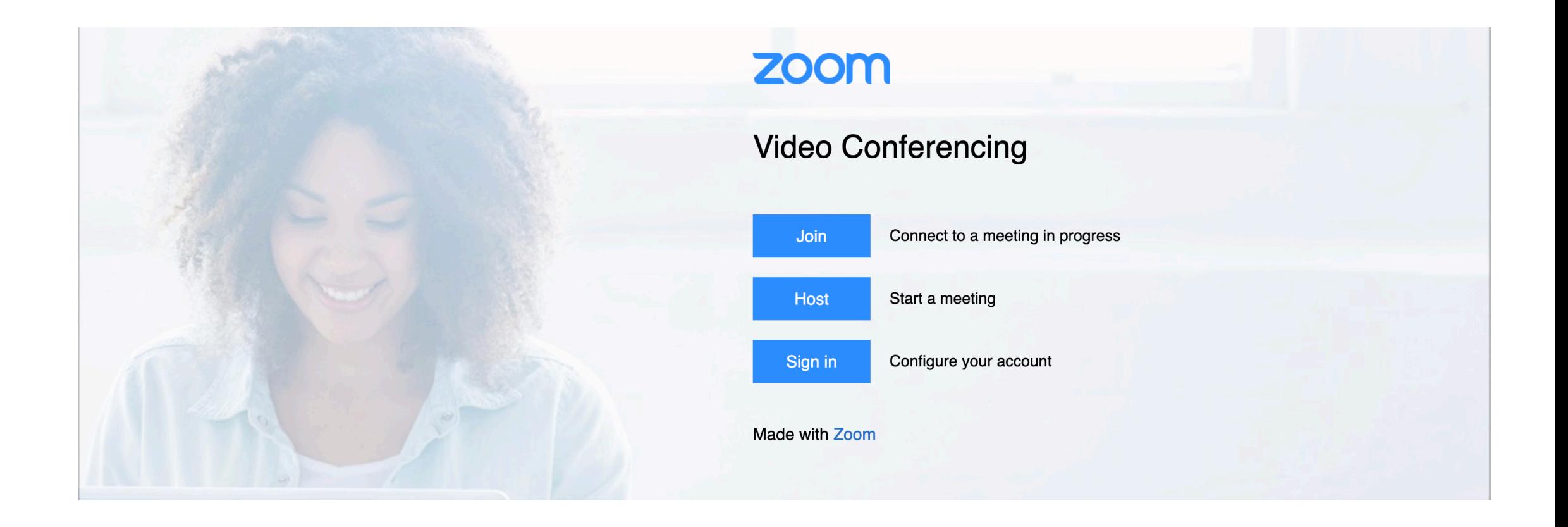

# Go to: https://highlands.zoom.us/

You will be directed to your GHC login page. Sign in to access your account.

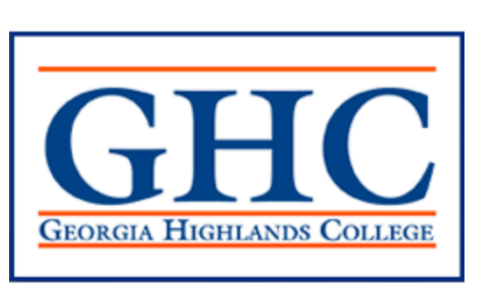

#### **EMPLOYEE LOGIN**

Sign in with your organizational account

someone@example.com

Password

#### Sign in

Trouble with Duo? Click here for Duo help.

Help protect your GHC email account: NEVER respond to an email that asks for your account credentials.

To set up a Zoom meeting, click on "Meetings" in the menu bar.

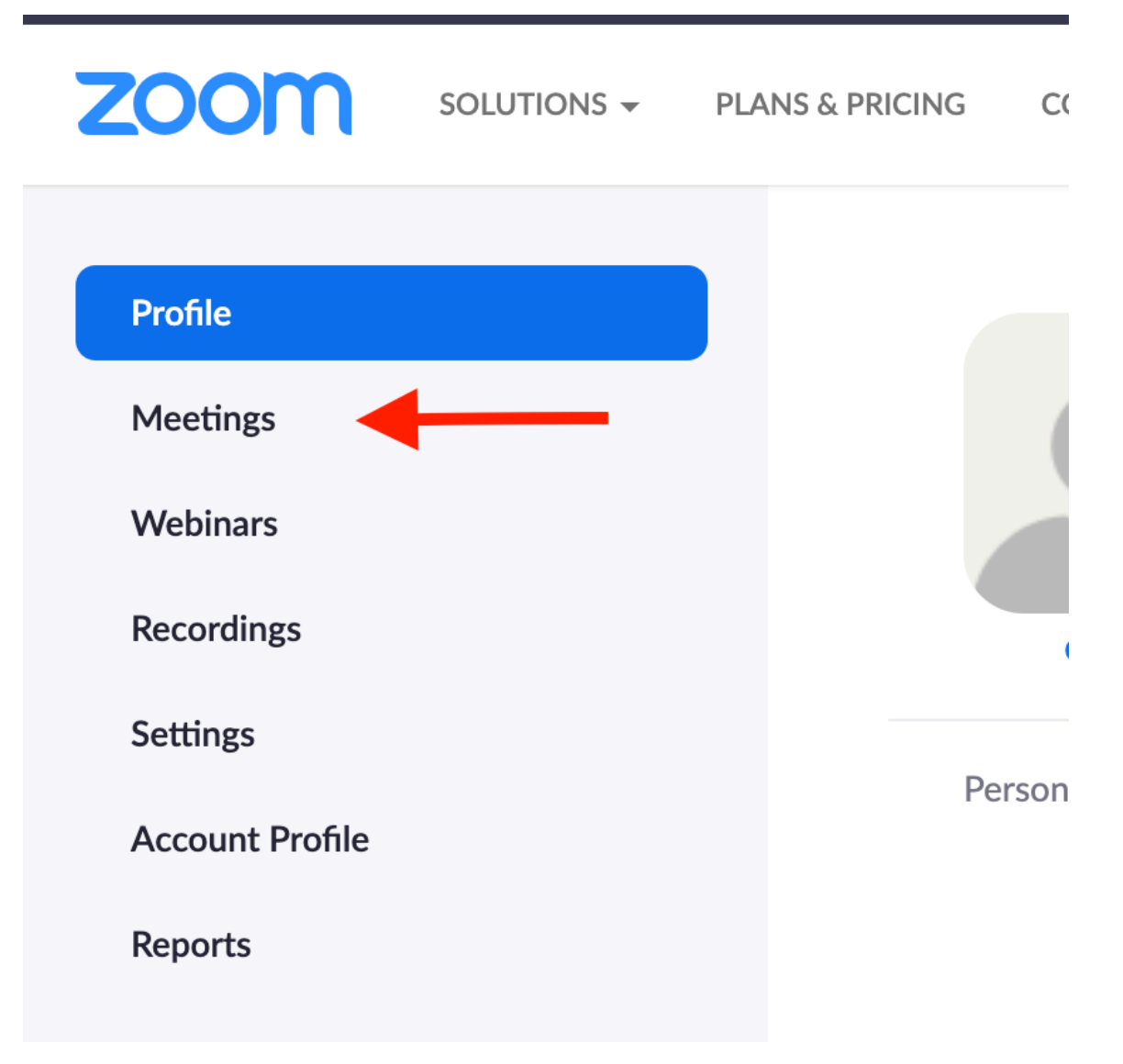

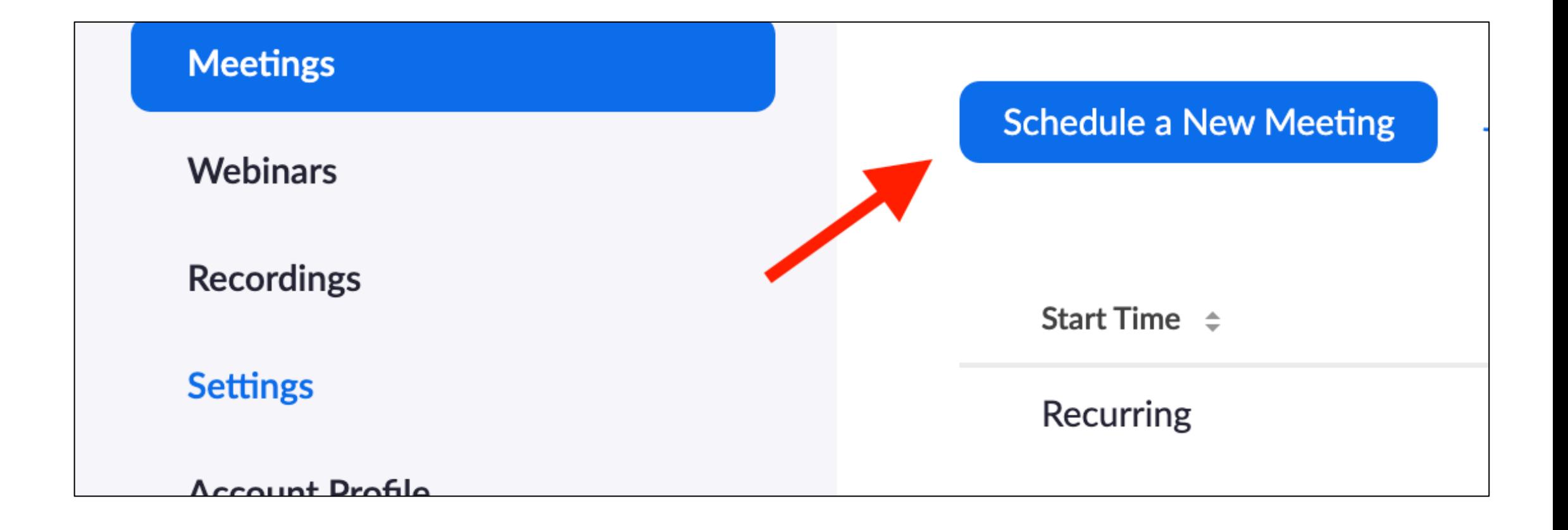

#### On the Meeting page, select "Schedule a New Meeting."

### Schedule A Meeting Page

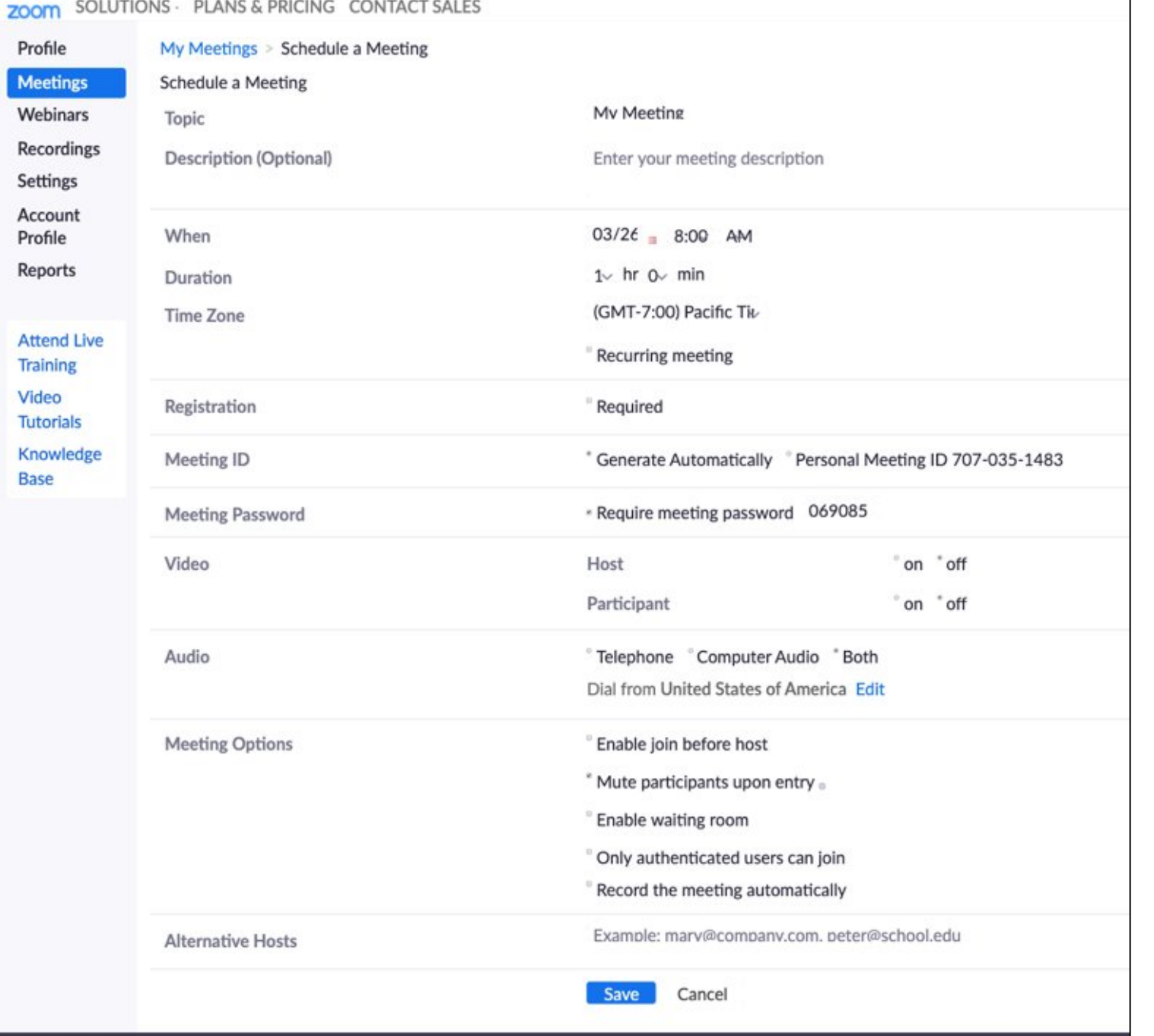

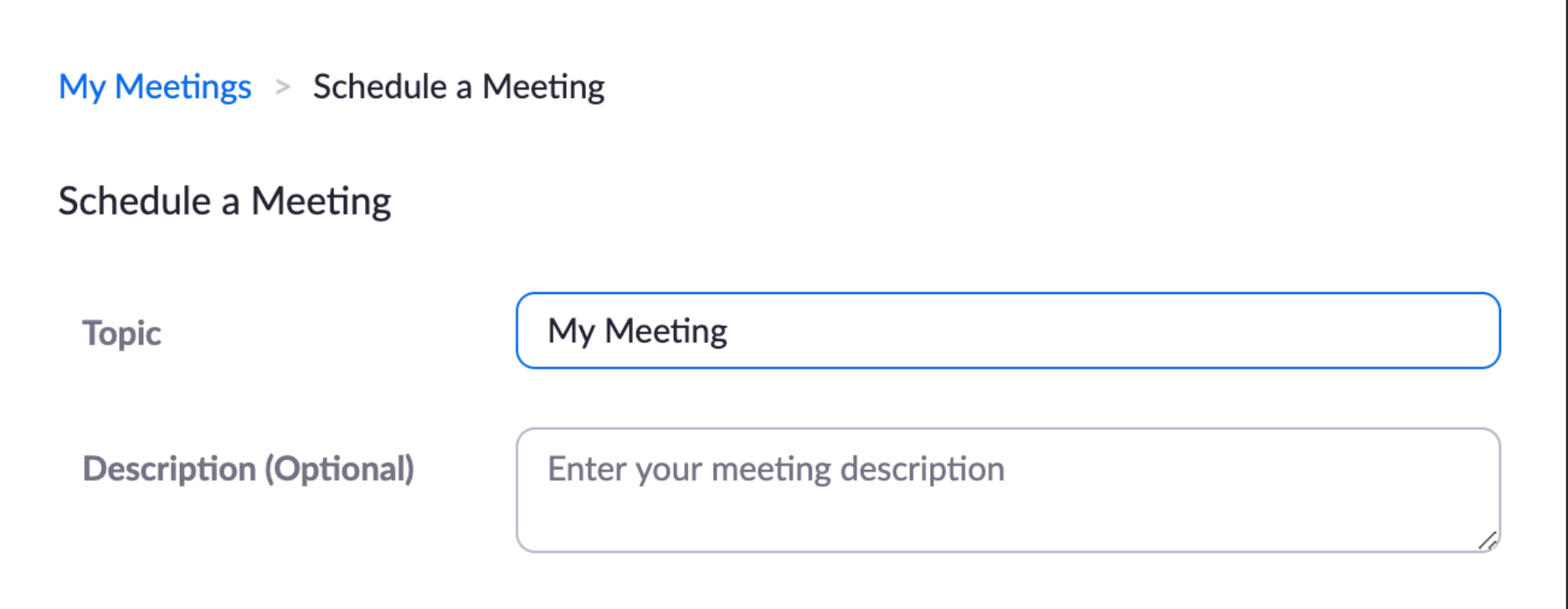

# Title & Describe the Meeting.

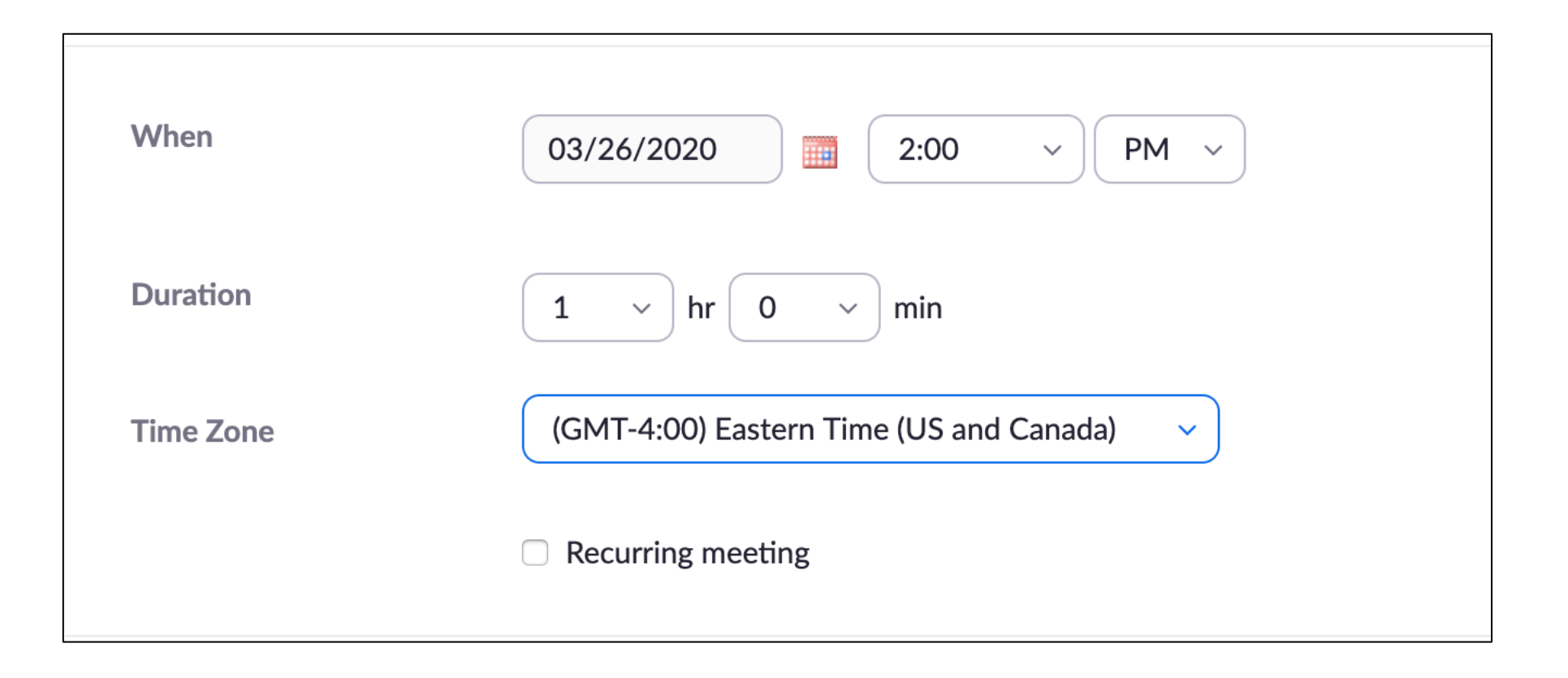

### Select meeting date, time, duration, and time zone. If you select recurring meeting, the link will not be limited to onetime use.

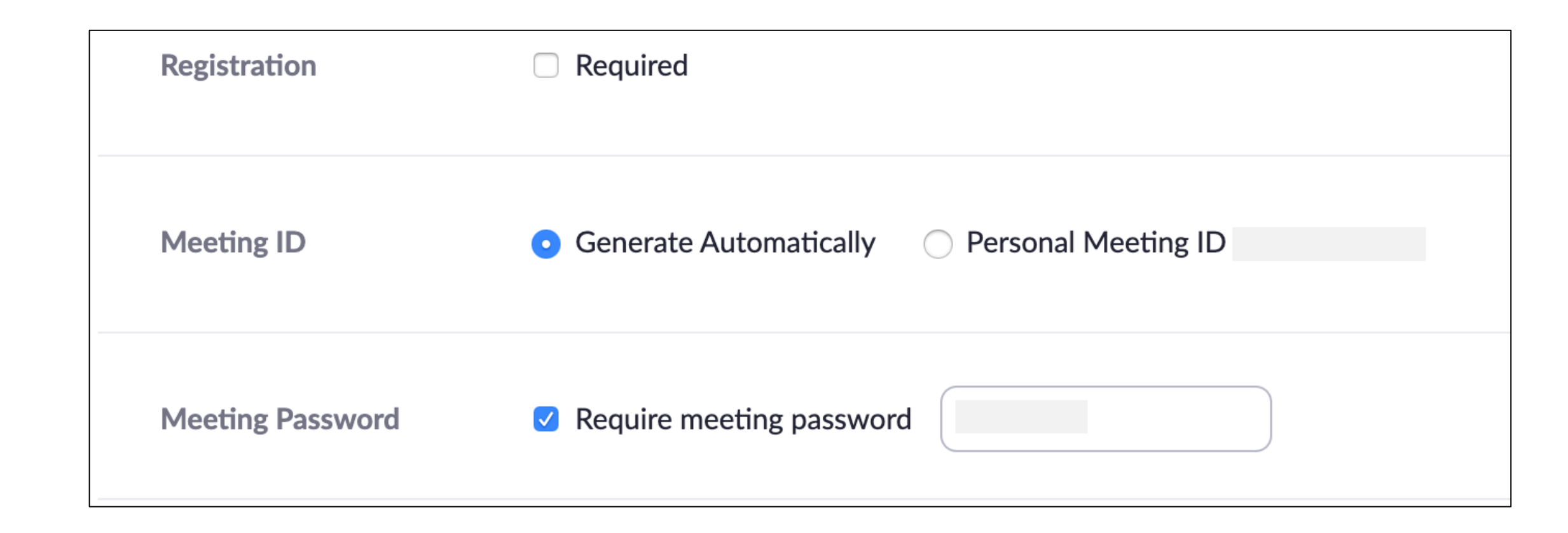

Checking "Registration," will require attendees to register before entering the session.

Select "Generate Automatically" for "Meeting ID."

Adding a password to your meeting is the best practice. Zoom will autogenerate a password for you. Please send your students the password separately from the meeting invitation.

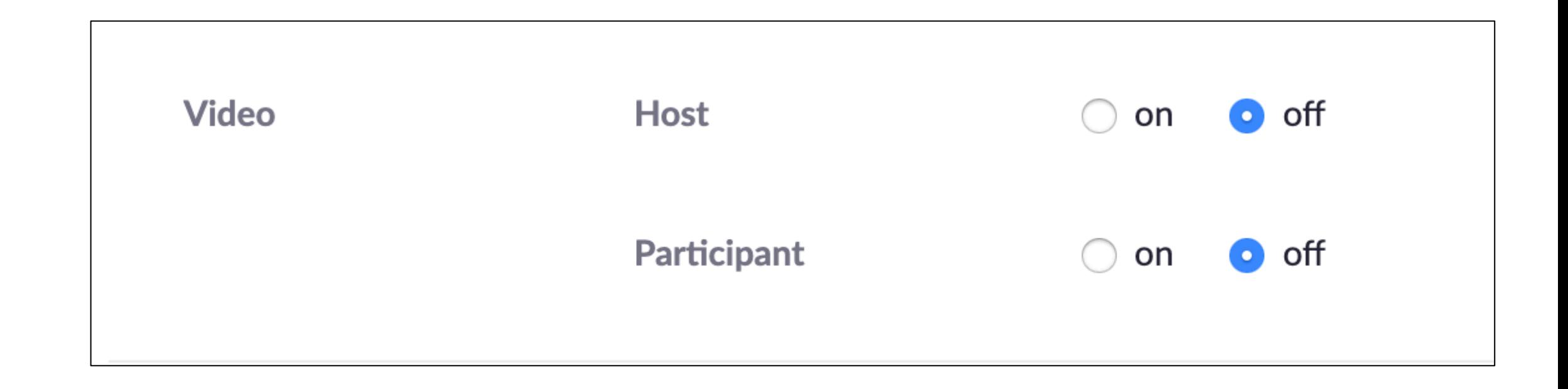

### Select if you want video enabled for you and your participants.

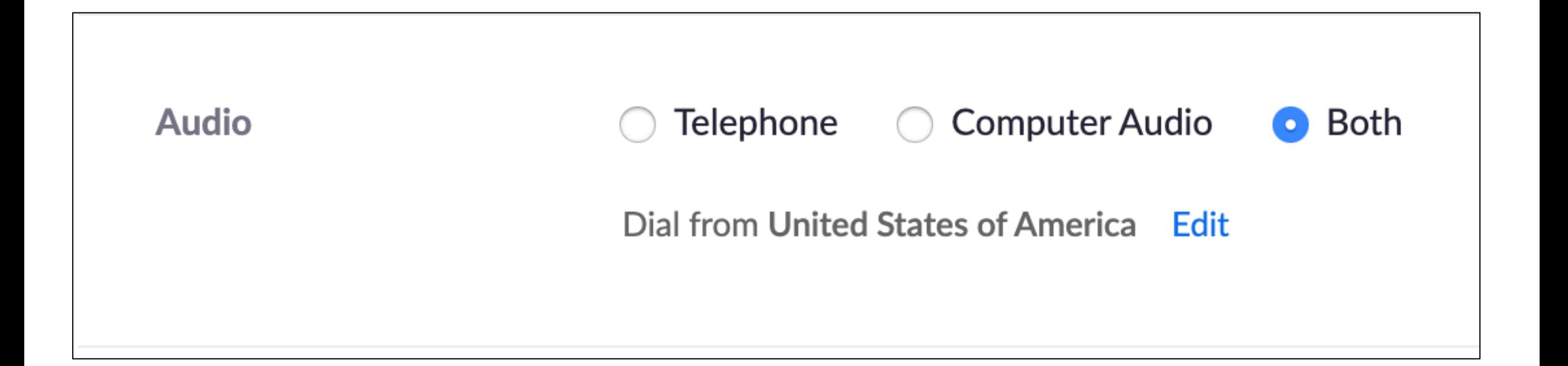

Select the audio options you want to be available during your meeting. Telephone allows attendees to call in to hear and speak during the meeting. Computer Audio uses the speakers and microphones connected to the computer.

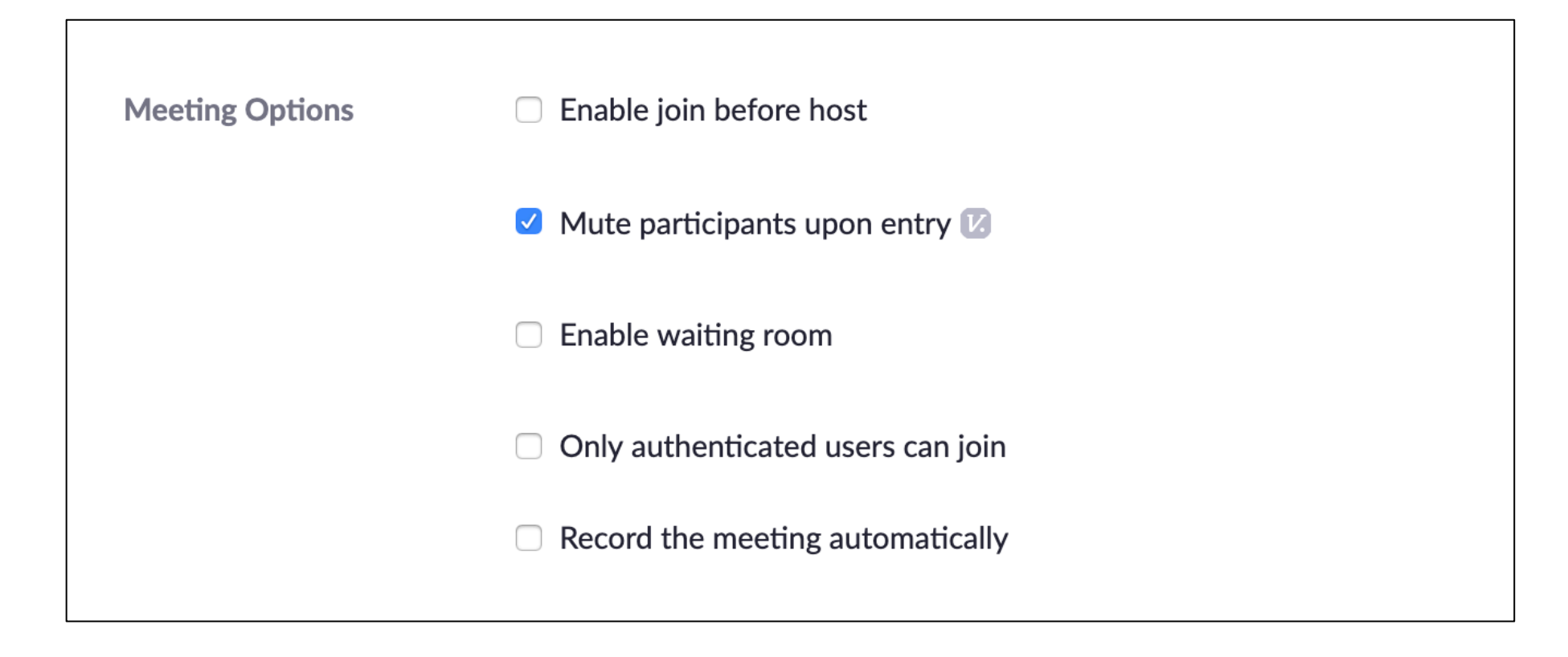

Select meeting options if you want to allow attendees to join before you, be muted upon entering the room, enable a waiting room before the meeting to start, only allow authenticated users in, or to start recording upon entering the meeting.

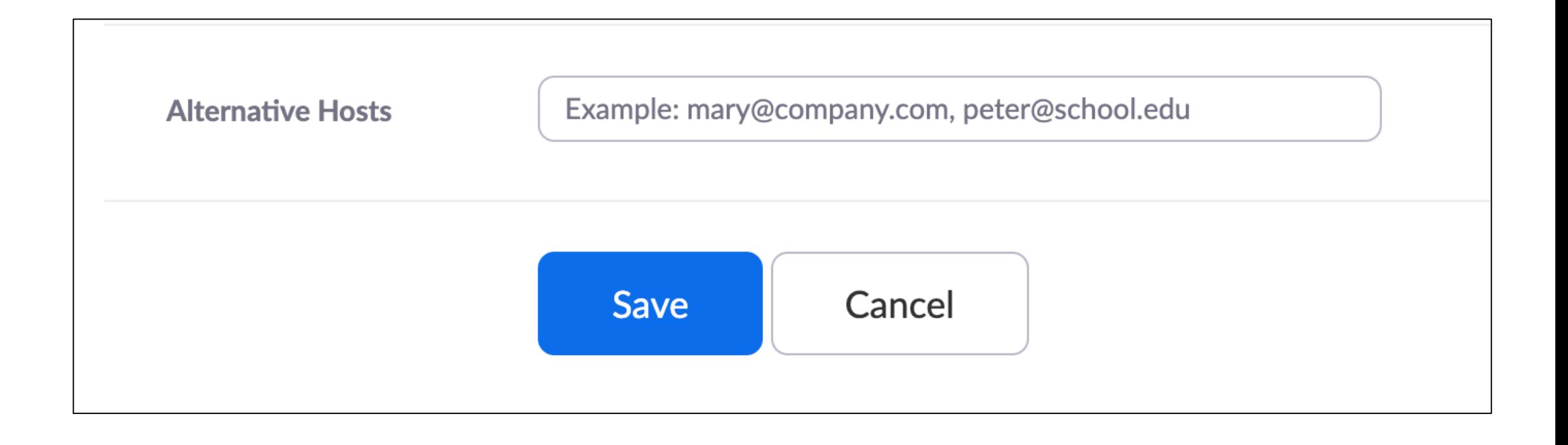

### Lastly, enter the email of the alternative host, if you have one, and hit "Save."

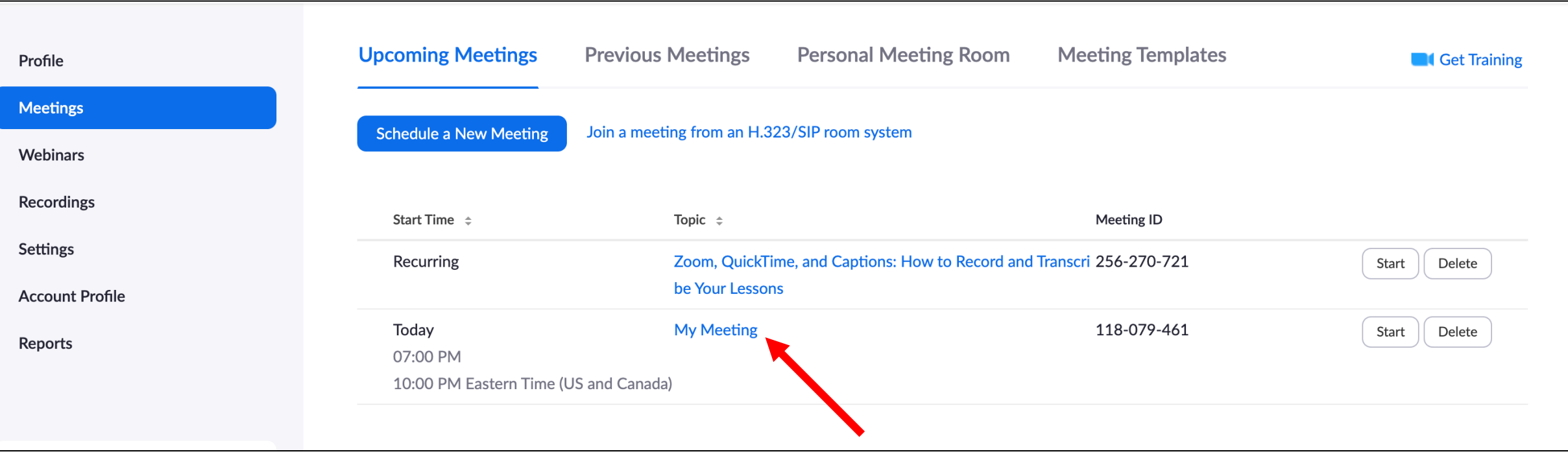

### To get the meeting link or invitation, got to "Meetings," and click the meeting title.

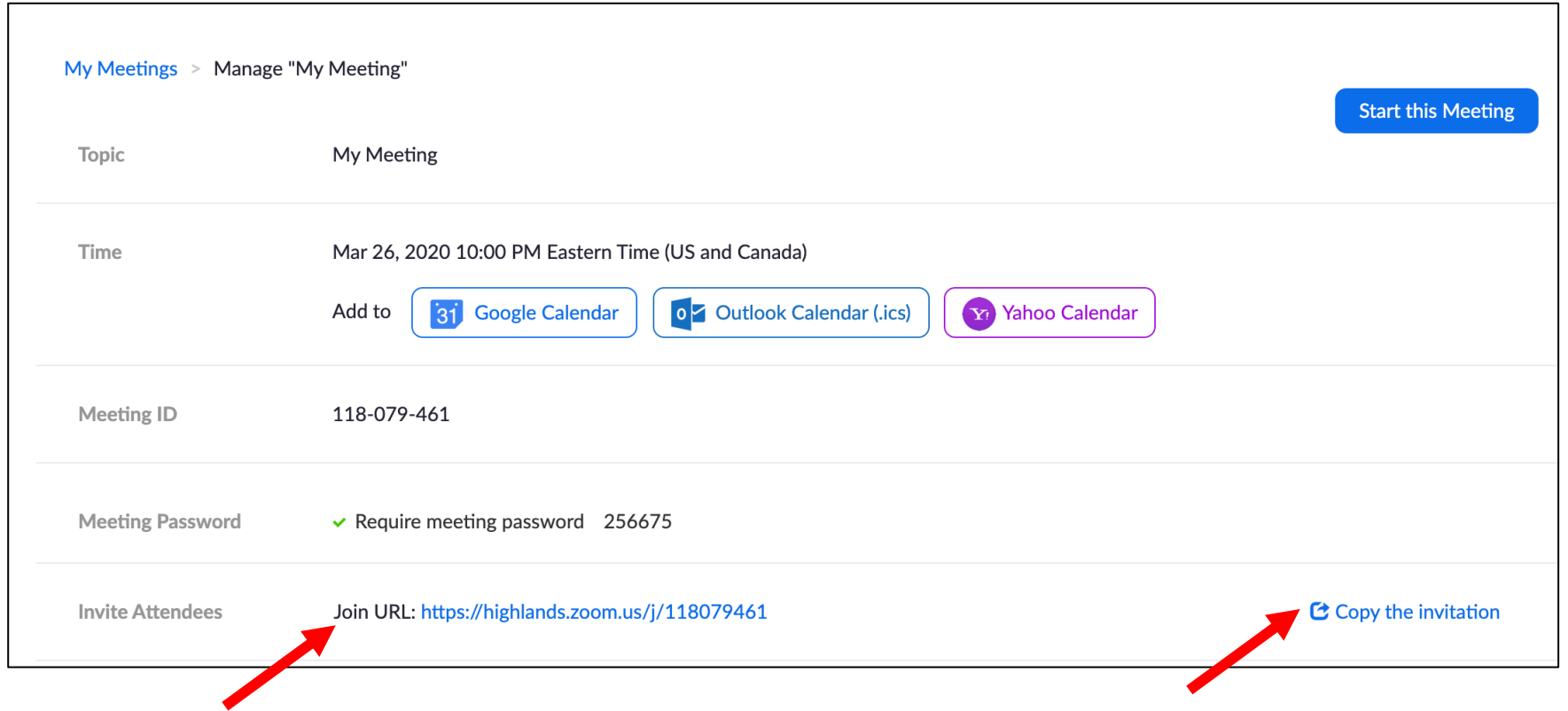

Once, "Manage My Meeting" opens, copy the meeting link or invitation. Share with you attendees, so they can access the meeting.

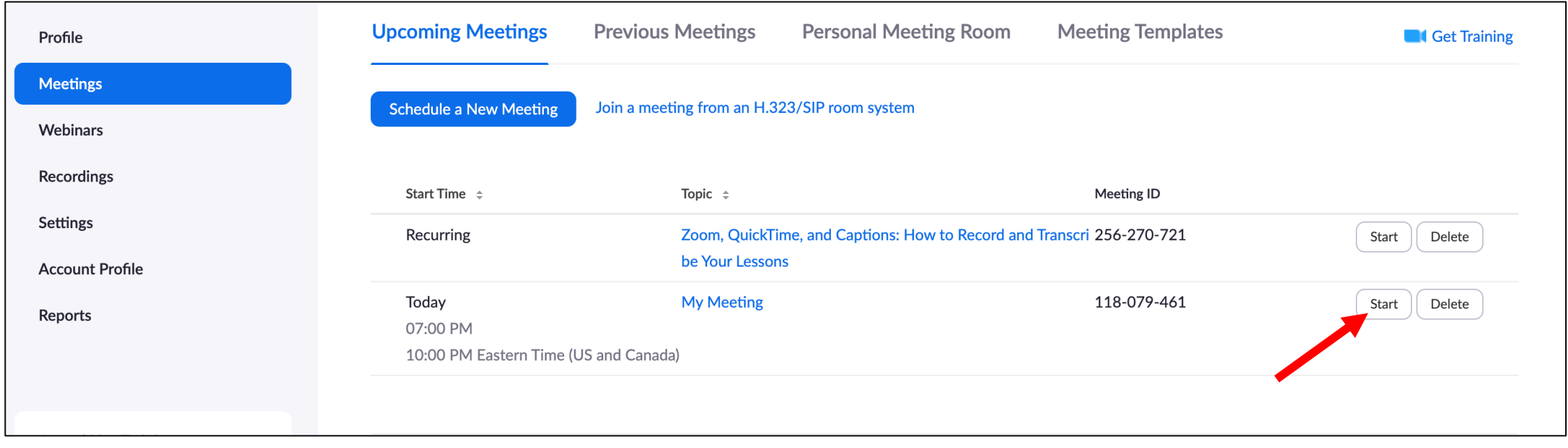

When you are ready to start you meeting, go to the meeting page, and select "Start."

# Congratulations! You have set up a Zoom Meeting.

**Questions? Reach out to GHC Libraries at ask.highlands.libanswers.com**